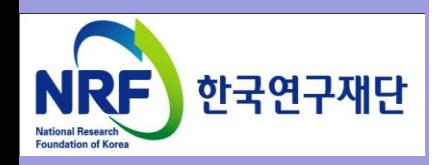

# 연구사업통합 시스템(ERND) 연구과제 On-Line 신청매뉴얼-연구자

## - 해외우수신진연구자 유치사업(KRF)-

2015. 07.

# 한국연구재단 학술기반지원팀

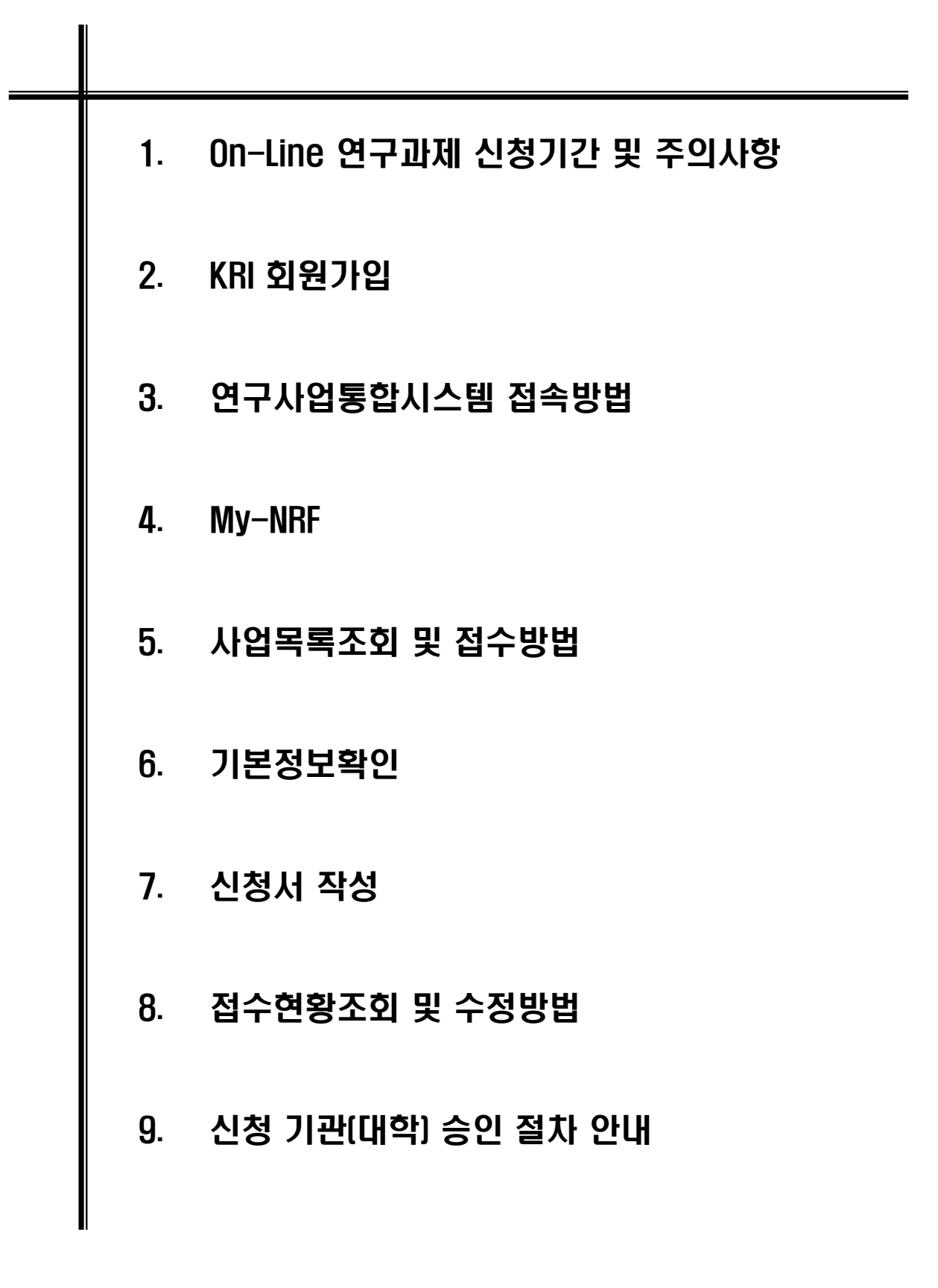

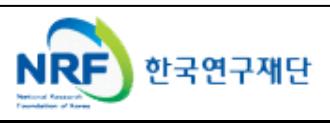

# 1. On-Line 연구과제 신청 기간 및 주의사항

■ 연구계획서 제출 및 처리 프로세스

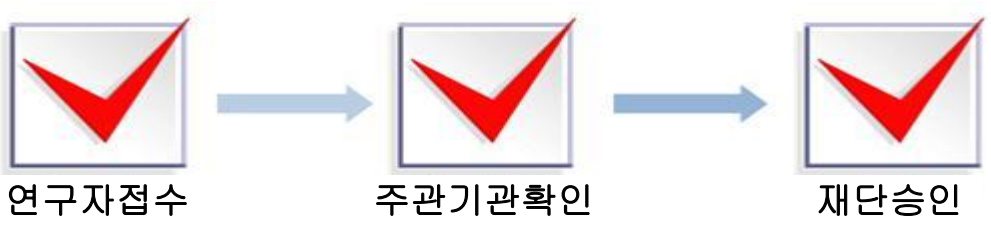

- 주의사항
	- 1) 신청마감시간에 임박하면 온라인 접속이 원활하지 않을 수 있으니 마감일 하루 전까지 온라인 신청을 완료하여 주시기 바랍니다.(주관기관에서도 승인할 시간 필요)
	- 2) 주관기관(대학, 연구기관)승인이 완료된 과제만 접수과제로 인정합니다.
	- 3) 연구계획서 작성 시 연구자 성명, 소속 등의 개인정보를 표기하면 안됩니다.
	- 4) 개인정보 제공 및 활용동의서는 서명 후 스캔하여 온라인으로 탑재하여 주시기 바랍니다.
- 연구계획서 제출(신청 요강 기준)
- 연구자 신청 및 주관기관 승인기간 : 2015. 7. 6. ~ 2015. 8. 20. 17:00 까지
- 제출방법 : 온라인 제출 (연구사업지원시스템 <u>[https://](https://ernd.nrf.re.kr/)*[ernd.nrf.re.kr\)](https://ernd.nrf.re.kr/)*</u>
- 제출자료 (1~7필수 제출 , 8~9 해당시 제출) 파일(hwp, pdf) 업로드
	- 1. 사업신청서(신청서 양식 참조)
	- 2. 개인정보활용 동의서(신청서 양식 참조)
	- 3. 해외신진연구자 자기소개 및 사업수행 계획서\*

(\*신진연구자가 직접 작성하여 사업신청서의 'Ⅱ. 해외신진연구자' 해당내용에 포함하여 제출)

- 4. 신진연구자 이력서(지원동기, 연구계획 등 포함)
- 5. 해외신진연구자의 최종학위증명서, 경력(재직)증명서
- 6. 해외 신진연구자 추천서
- 7. 주관연구기관의 지원 확약서
- 8. 기타 증명서(언어 관련 수료증, 성적 등)
- 9. 기업부설 연구소 인증서류

○ 주관연구기관

– 주관기관(대학) 확인 : 연구자가 제출을 완료하면 **연구사업지원시스템**에서 승인처리

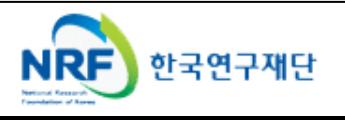

# 2. KRI 회원가입

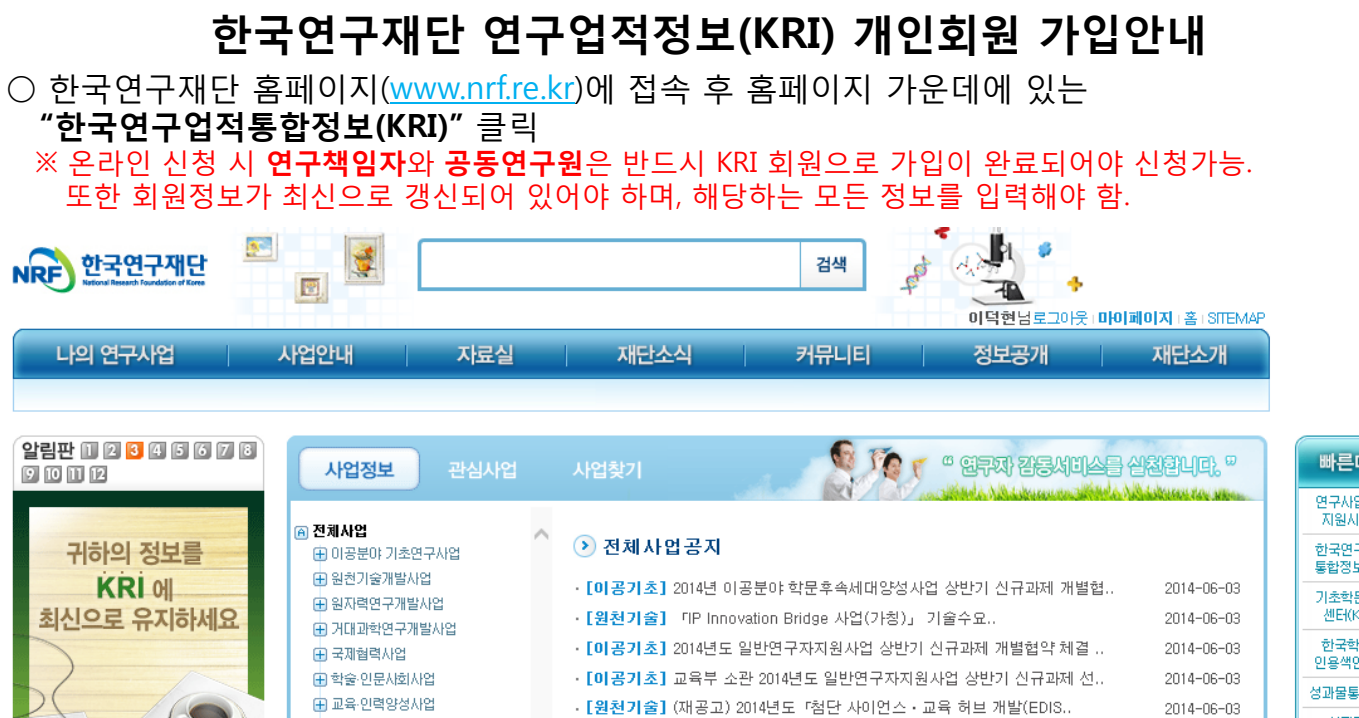

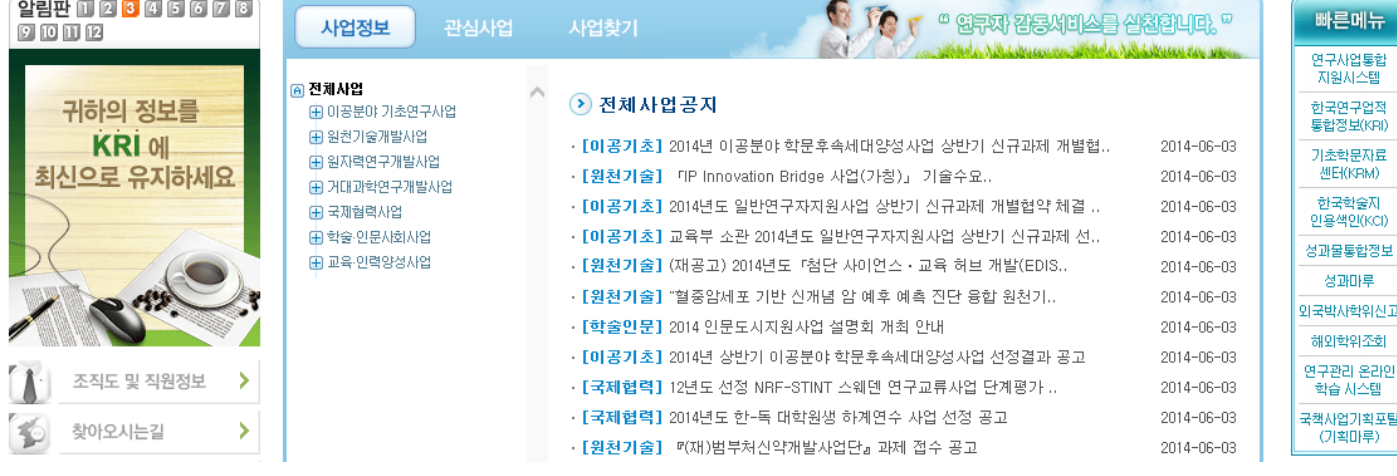

## ○ 좌측화면에서 "회원가입" 클릭 → 약관확인 후 동의 및 "내국인/외국인(거소증소지자/미소지자) 가입하기" 클릭

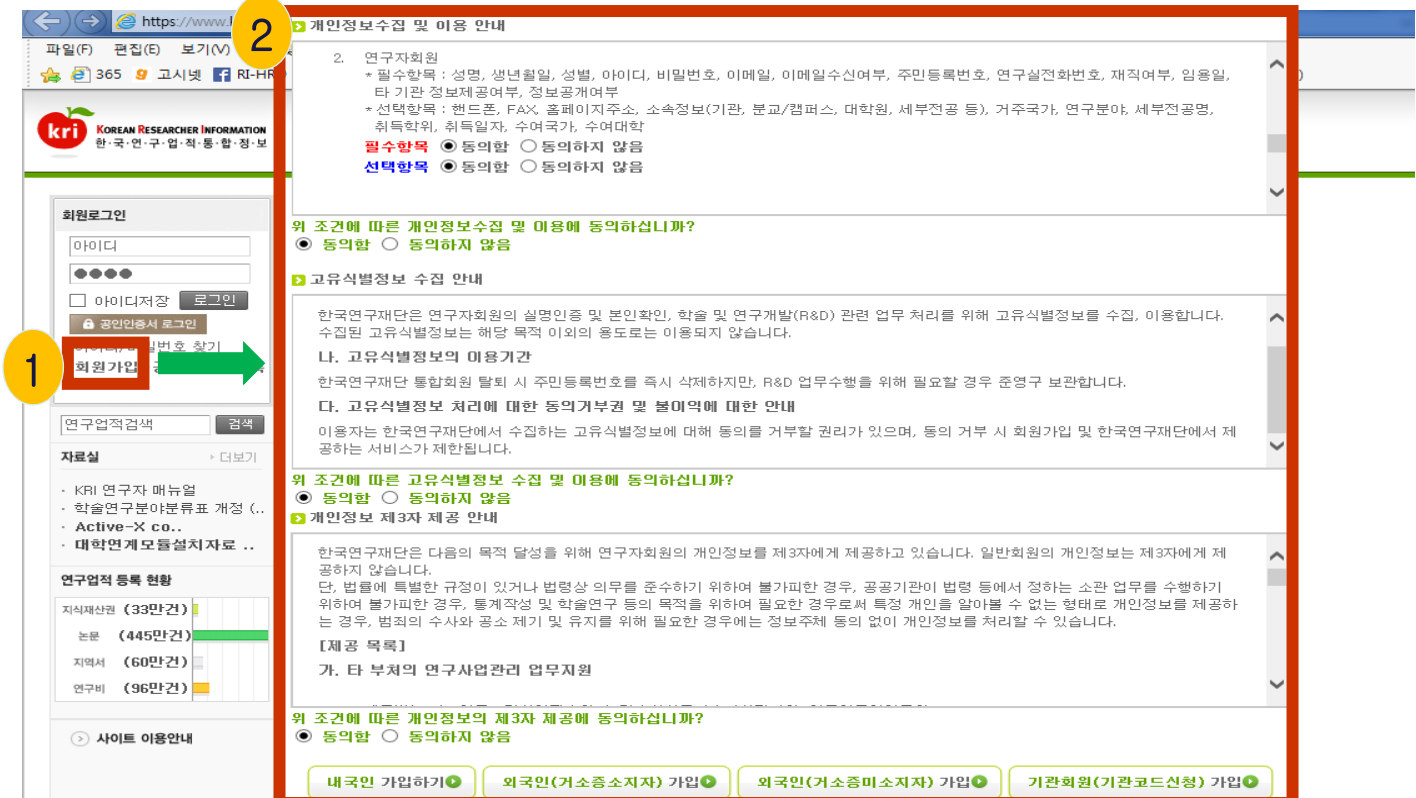

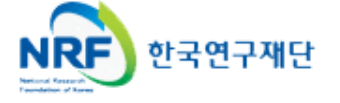

# 2. KRI 회원가입 2-1 (내국인)

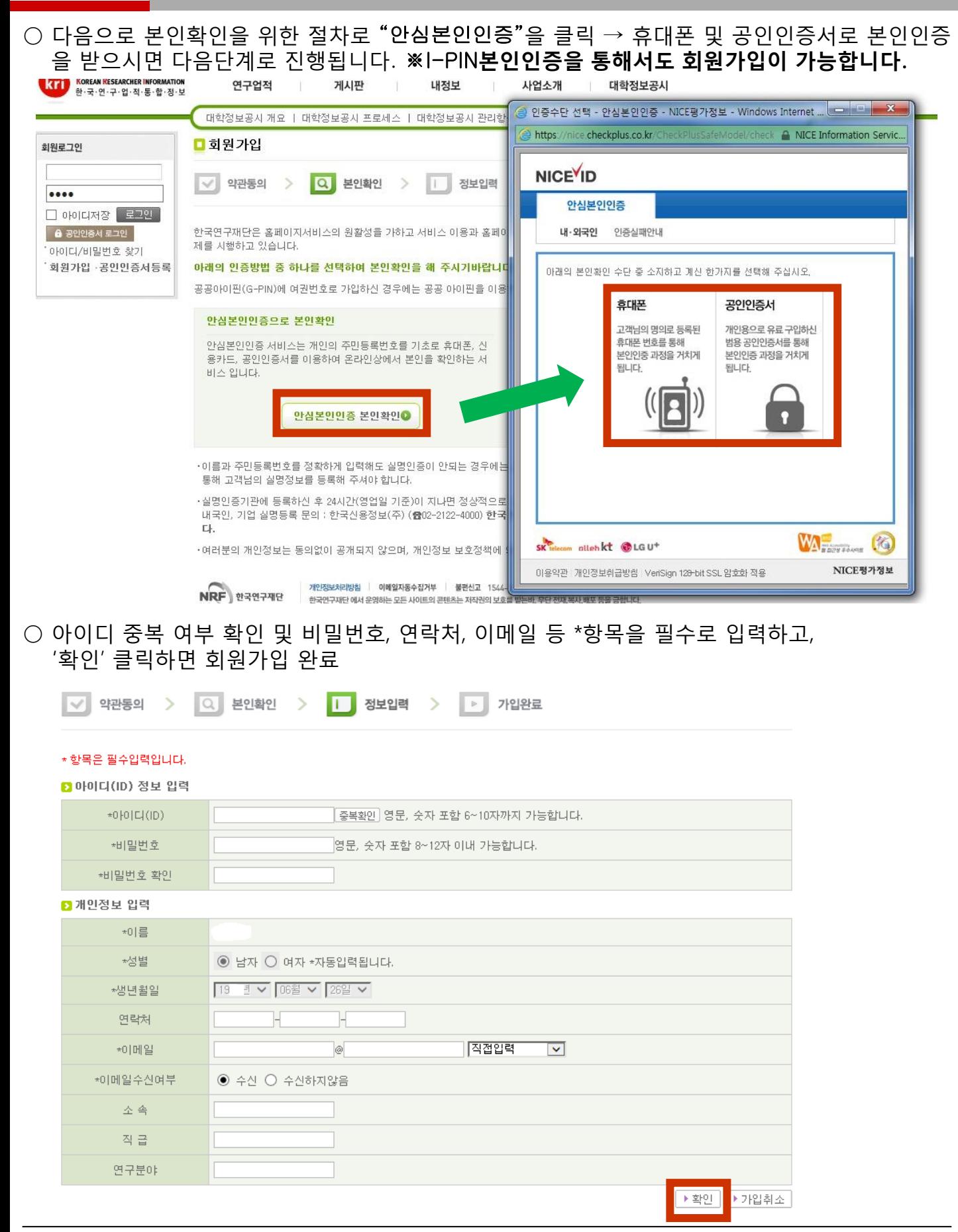

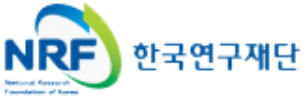

# 2. KRI 회원가입 2-2 {외국인(거소증소지자)}

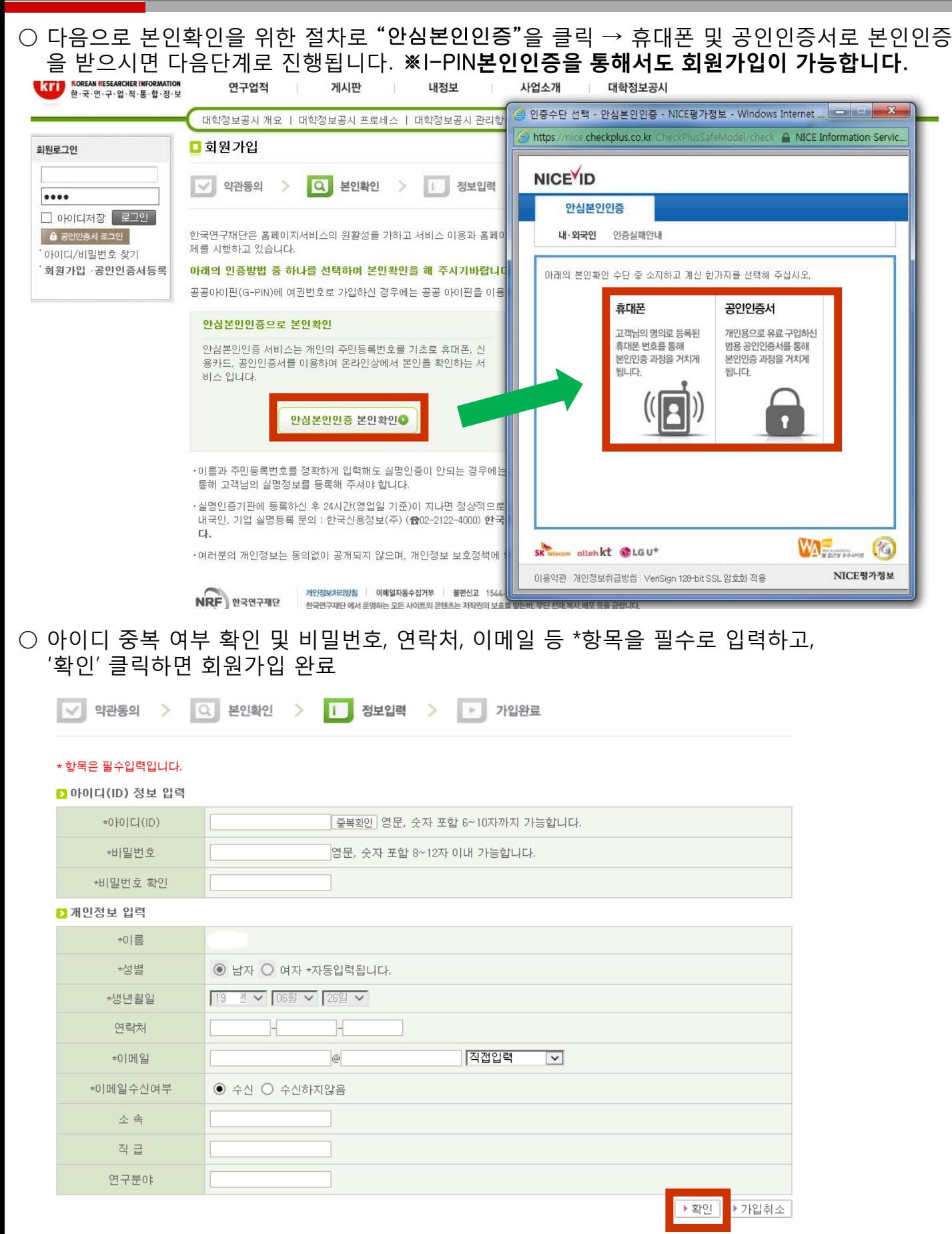

# 2. KRI 회원가입 2-3 {외국인(거소증미소지자)}

○ 다음으로 "본인 직접 가입"을 클릭 → 생년월일 및 성별을 선택하고 확인을 클릭  $\rightarrow$  신규가입을 클릭하면 다음단계로 진행됩니다.

## ■외국인(거소증미소지자) 가입

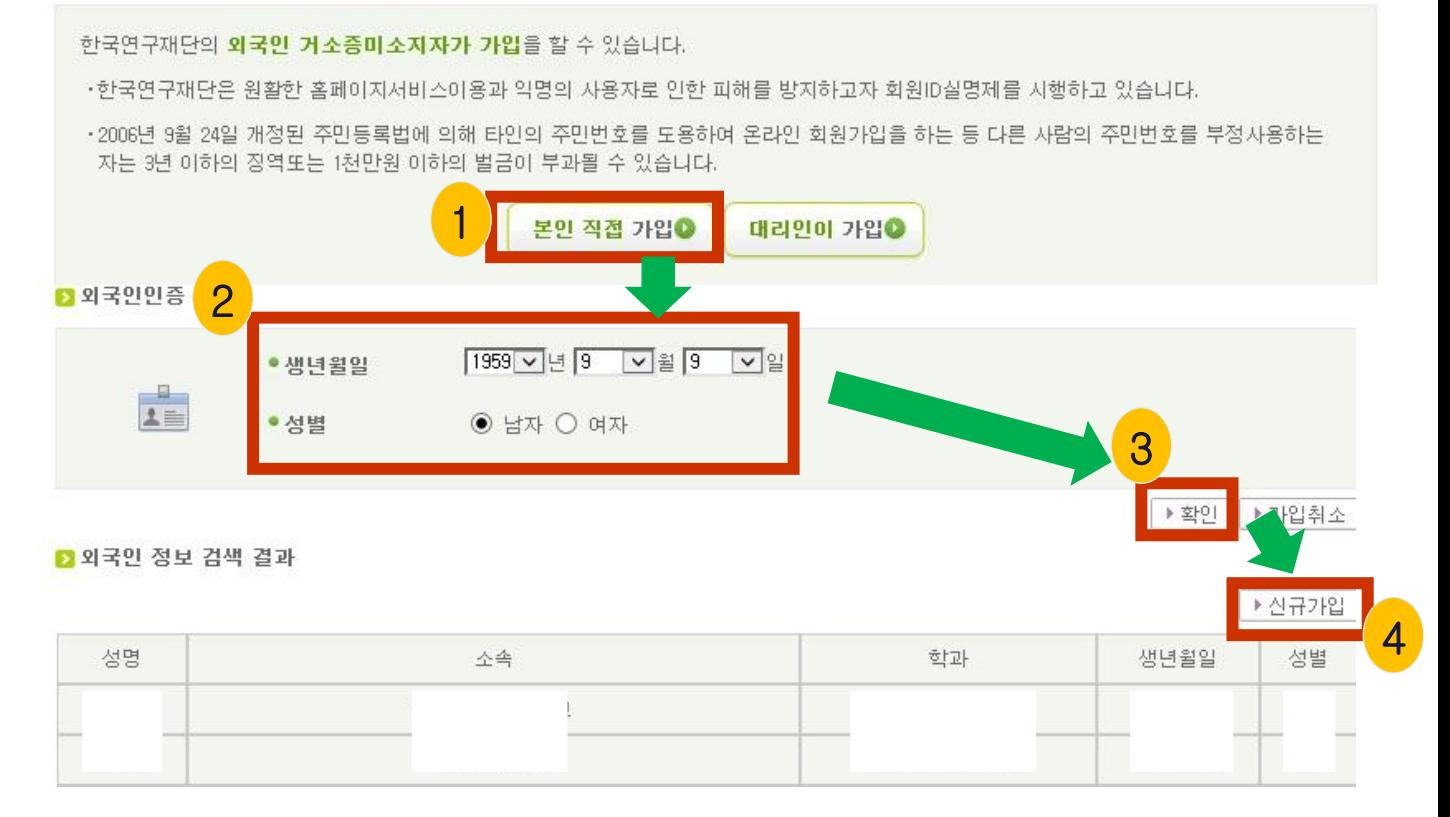

○ 아이디 중복 여부 확인 및 비밀번호, 연락처, 이메일 등 \*항목을 필수로 입력하고, '확인' 클릭하면 회원가입 완료

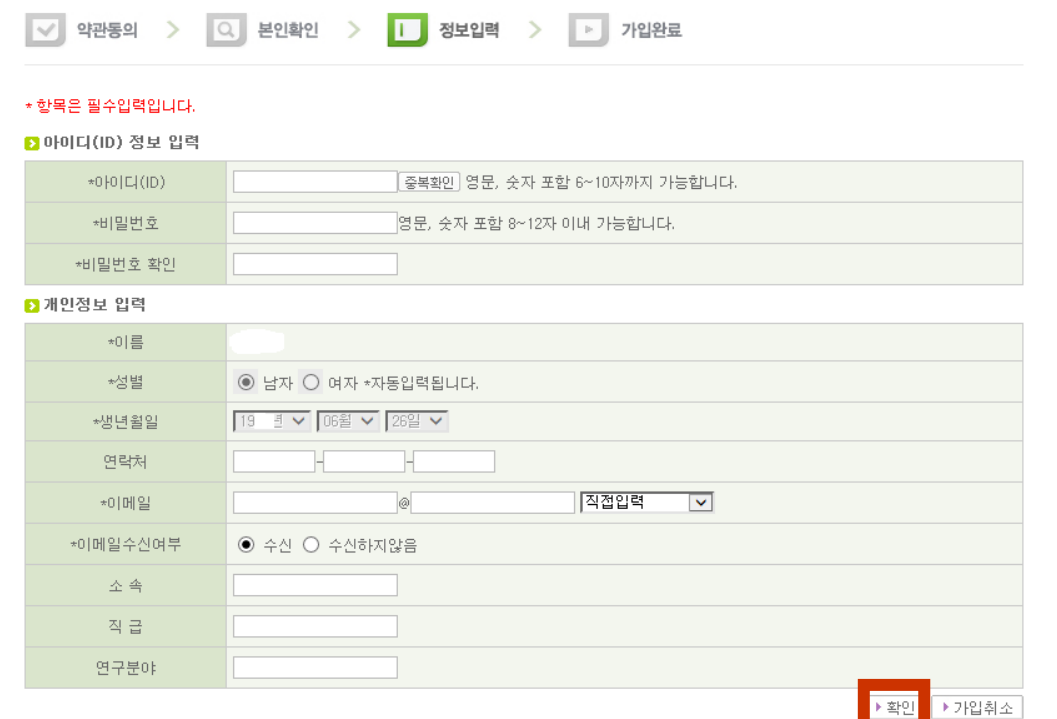

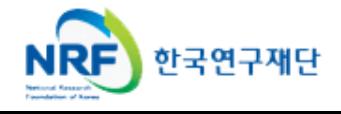

NRF

한국연구재단

## 2. KRI 회원가입 2-4 개인정보 갱신 및 상세기본정보 입력

○ 회원가입이 완료되면 한국연구업적통합정보(KRI)에 로그인 후 **개인정보 및 연구업적 최신정보** 로 갱신하여야 합니다. 로그인 후 "연구업적등록"을 클릭하면 개인기본정보 등을 수정할 수 있습 니다.

○ 만약 수정버튼이 없는 경우는 첫 화면의 "KRI 협**정체결기관 현황**"에서 현재 소속기관의 상태 를 확인하시기 바랍니다. 연계라고 표시된 기관은 대학내 연구업적관리시스템과 연계된 기관으로 소속연구자들은 대학내 연구업적관리시스템에서 업적을 등록/관리하셔야 합니다.

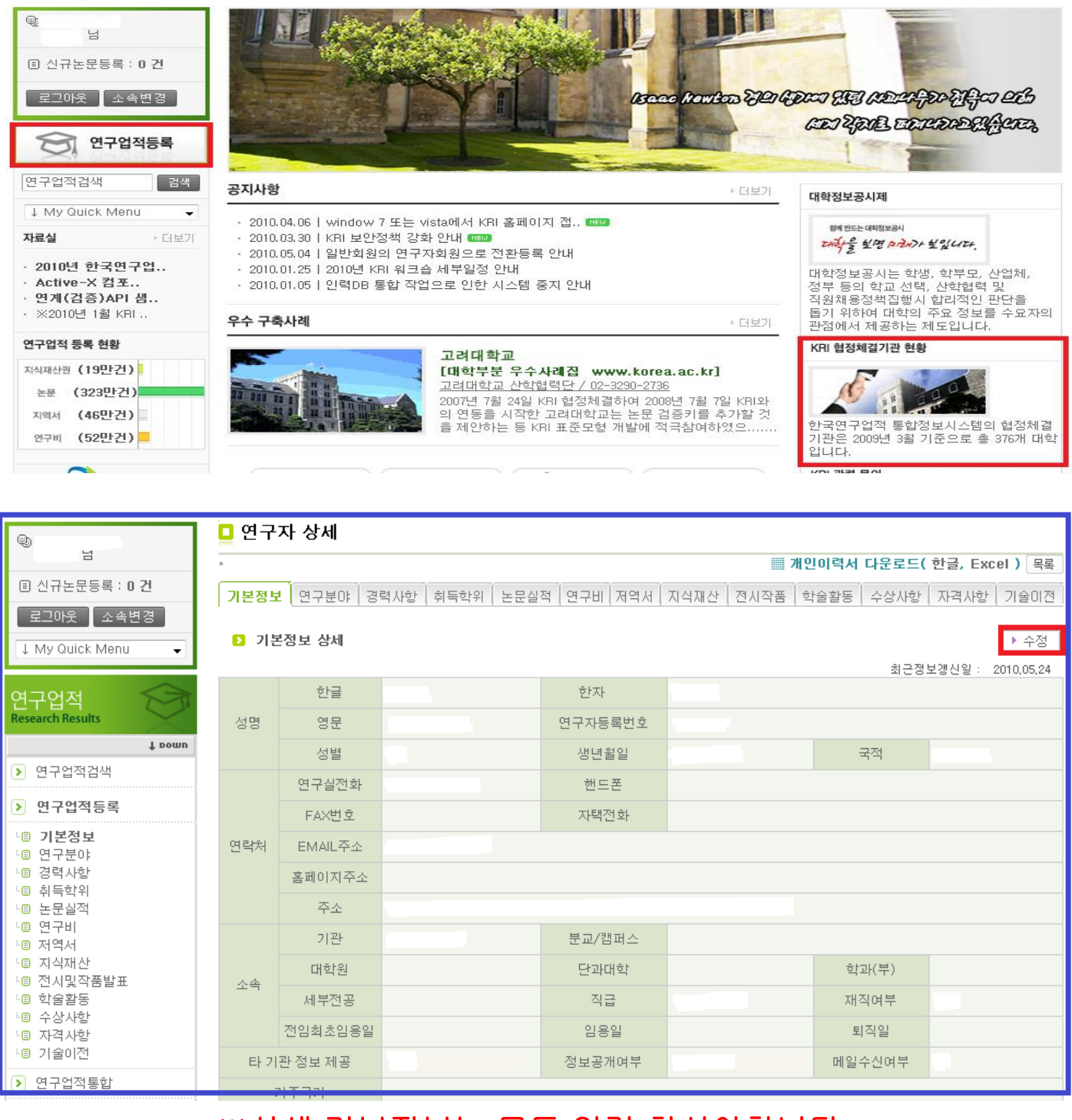

## ※상세 기본정보는 모두 입력 하셔야합니다.

# 3. 연구사업통합시스템 접속방법 3-1 접속방법

■ 연구사업통합 시스템 접속하기 위한 2가지 방법을 설명 합니다.

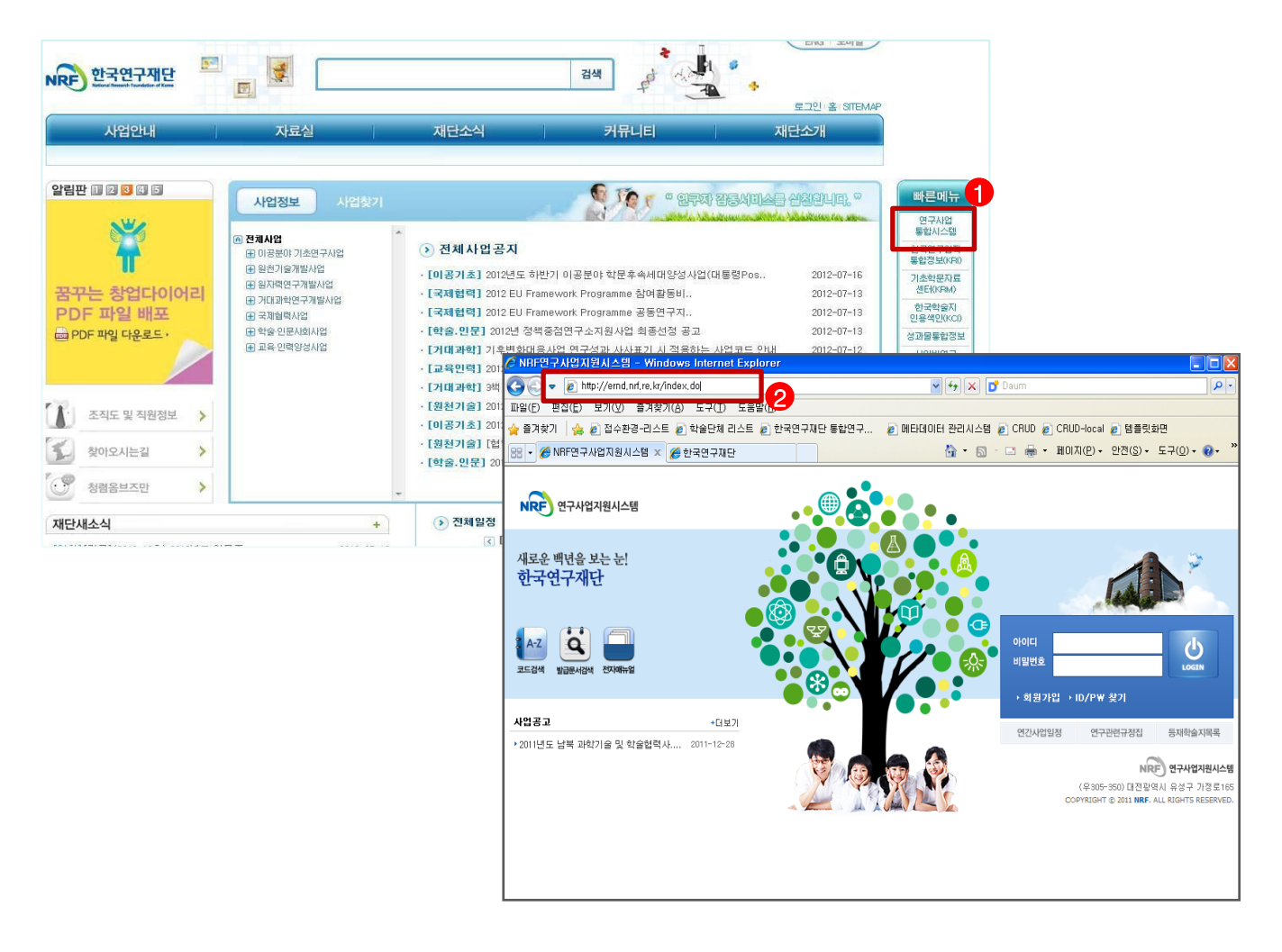

$$
\clubsuit \text{ } @ \text{ } \sqcup \text{ } \exists
$$

- ① 인터넷 주소창에 [http://www.nrf.re.kr](http://www.nrf.re.kr/) 을 입력하여, 한국연구재단 홈페이지 접속 후 우측의 빠른메뉴 중 '연구사업통합 시스템' 을 클릭하여 접속합니다.
- ② 인터넷 주소창에 [https://ernd.nrf.re.kr](http://ernd.nrf.re.kr/) 을 입력하여 직접 연구사업통합 시스템에 접속합니다.

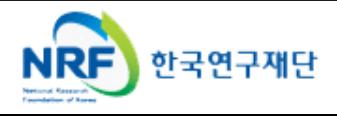

# 3. 연구사업통합시스템 접속방법 3-2 접속방법

 연구과제 신청을 위한 연구사업통합 시스템 로그인 및 회원가입, 아이디/비밀번호 조회 방법을 설명 합니다.

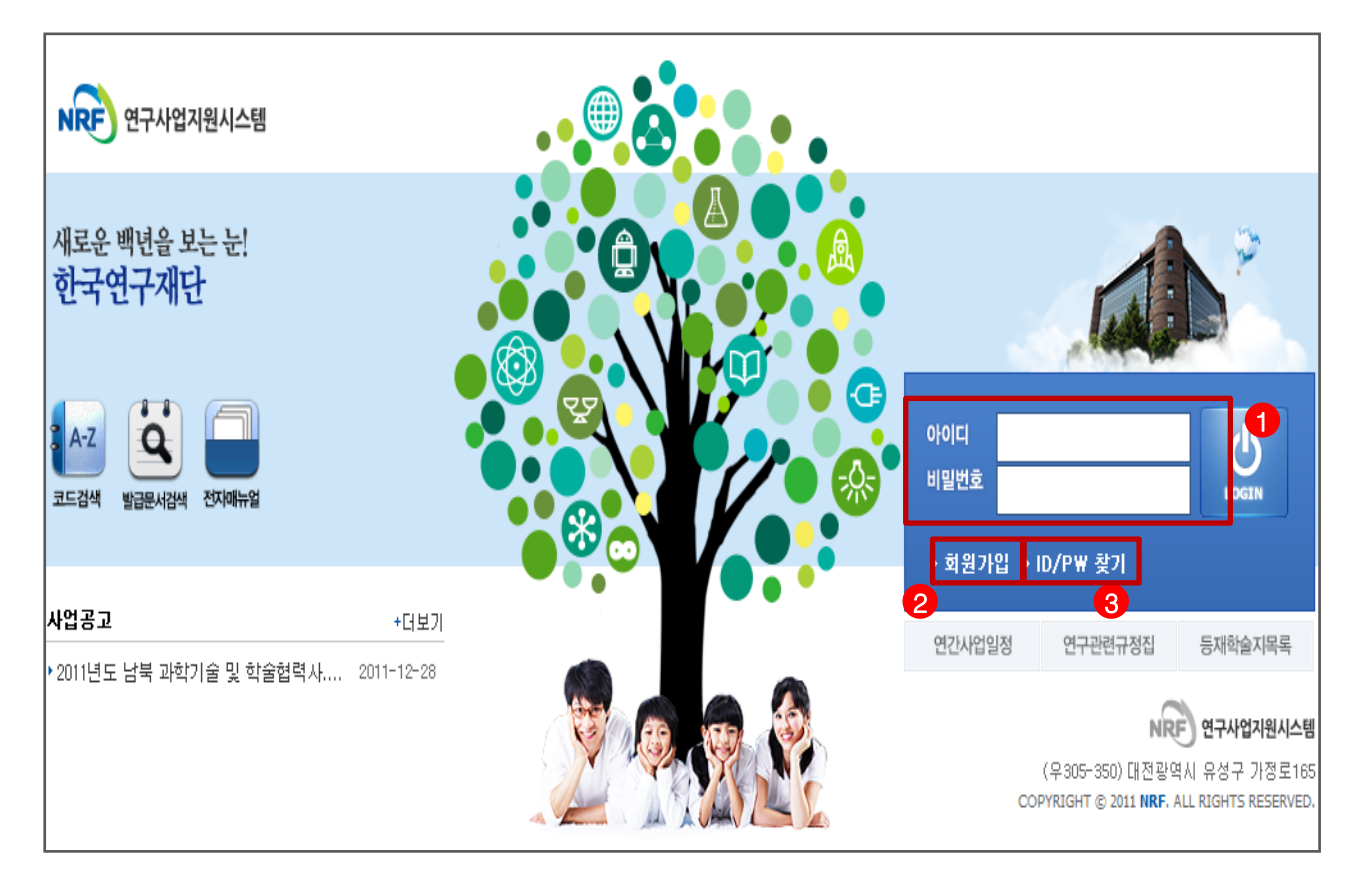

안 내 글

- ① 로그인 : 기존에 KRI에 등록한 회원 아이디 및 비밀번호를 입력 후 'LOGIN' 버튼을 클릭하여 로그인 합니다.
- ② 회원가입 : 한국연구재단 홈페이지에 회원가입이 되지 않은 이용자께서는 회원가입 후 이용 하실 수 있습니다.
- ③ ID/PW 찾기 : 기존에 등록한 회원에 대한 아이디 및 비밀번호를 조회합니다.

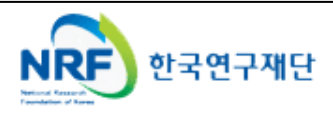

## 4. My-NRF

▪ My-NRF 메뉴는 연구자가 로그인 후 **가장 먼저 접하는 화면** 입니다.

현재 연구사업통합시스템에서 신청 및 참여과제 현황이 조회 됩니다.

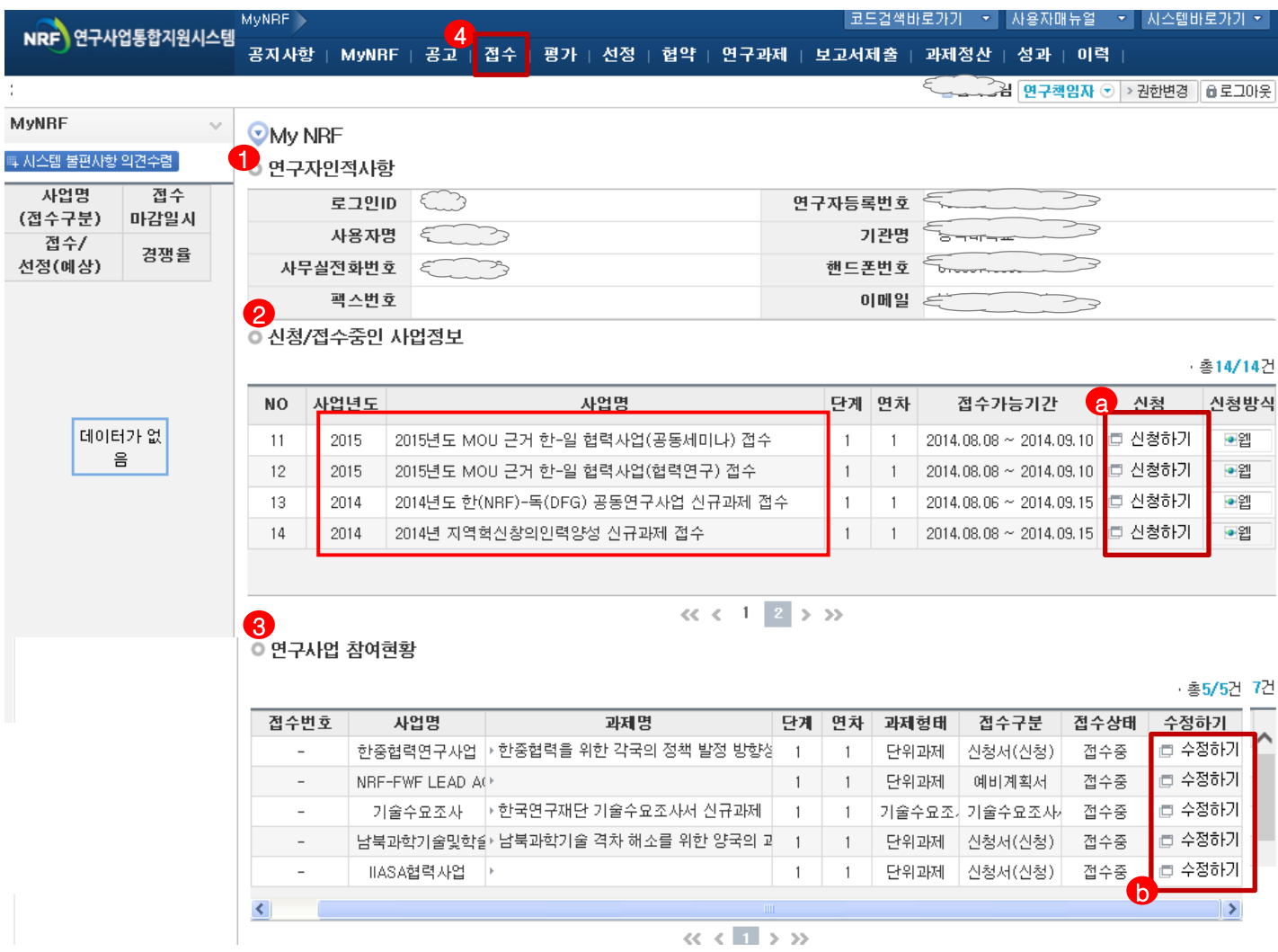

안 내 글

- ① 연구자인적사항 : 로그인한 연구자의 기본 정보가 조회 됩니다. 연구자 인적사항은 한국연구업적통합정보(KRI) 와 연계되며, 인적사항 정보 수정은 KRI([http://www.kri.go.kr\)](http://www.kri.or.kr/)에서 수정할 수 있습니다.
- ② **신청/접수중인 사업정보** : 현재 접수 중인 사업 정보목록이 조회됩니다. '신청하기' 【e 버튼을 클릭하여 신규로 과제를 신청 합니다. (※사업이 많을 경우, 여러 페이지일 수 있으니 확인하시기 바랍니다.)
- ③ 신청서 제출현황 : 현재 접수중인 사업에 대해서 신청현황을 조회됩니다. 기 신청한 경우에는, 접수상태를 확인하고, 접수기간 중에는 '수정하기' 버튼을 클릭하여 신청과제 정보를 수정 할 수 b 있습니다.
- ④ 접수 : '접수' 메뉴를 클릭하여 '신청서접수' 화면으로 이동 합니다.

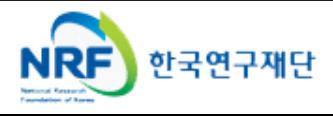

현재 접수중인 사업목록이 조회되고, 해당 사업에 대해서 과제를 신청합니다.

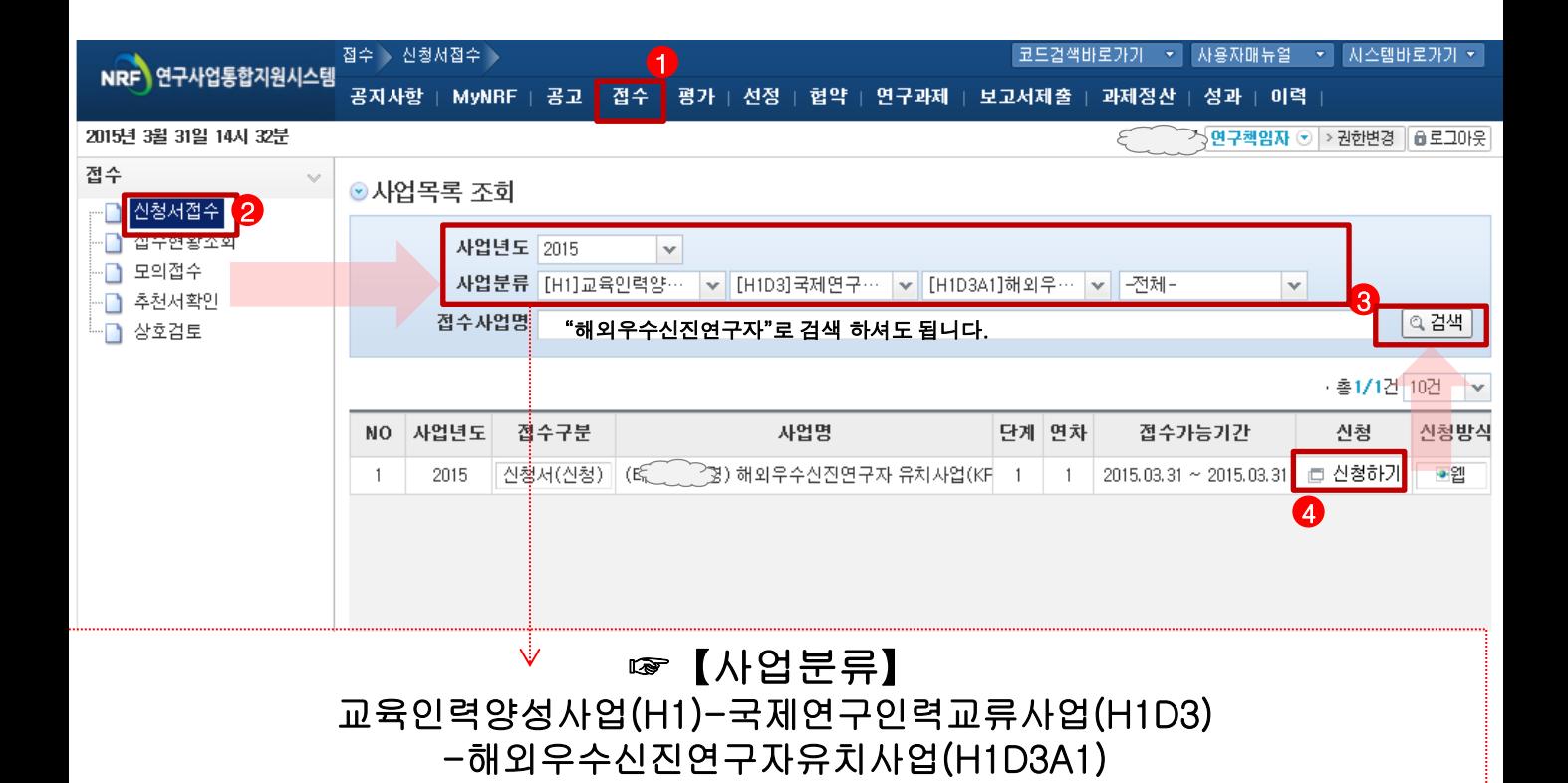

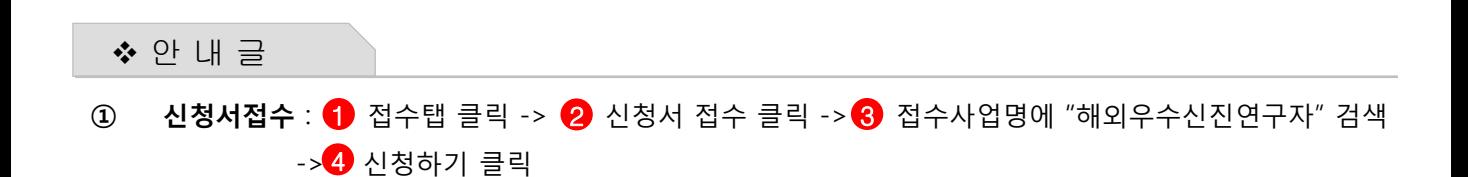

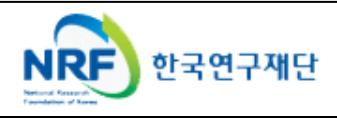

## 6. 기본정보확인

## 연구과제신청

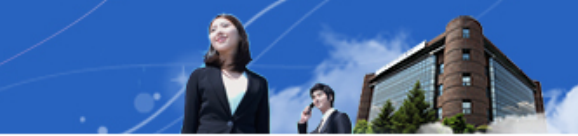

### ◎ 개인정보 확인

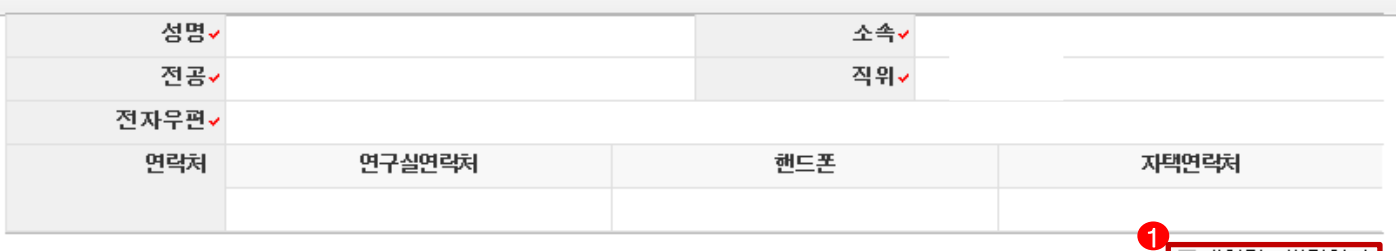

### ◎ 연구과제 신청

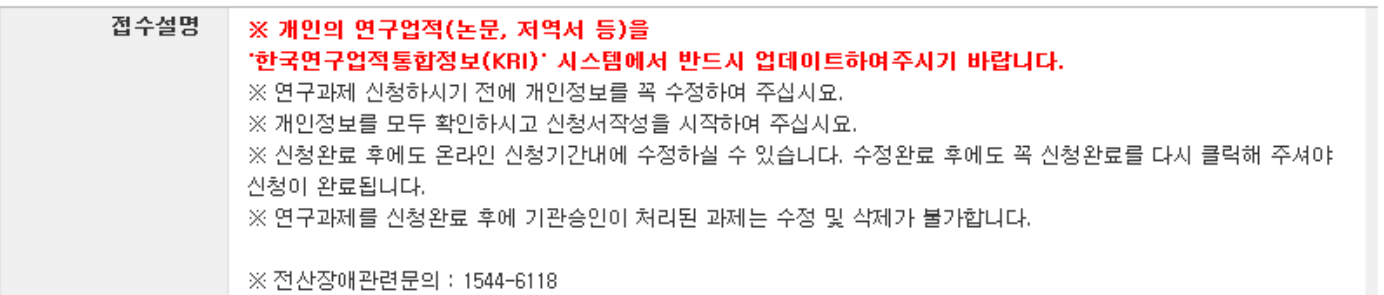

### ◎ 사업신청정보

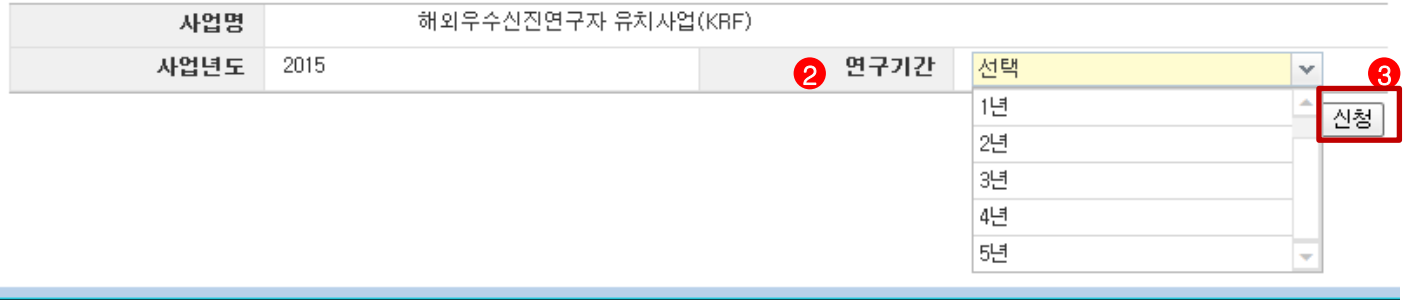

안 내 글

- ① 개인정보변경하기 : 현재 KRI에 등록되어 있는 기본정보를 확인하여 개인정보 변경시 【】 버튼을 클릭하여 개인정보를 변경할 수 있습니다.
- ② 연구기간 : 2 를 눌러 기간을 선택합니다.
- ③ 신청 : 연구유형을 선택한 후 <sup>63</sup> 를 클릭하여 과제 신청을 시작합니다.

 ※ 신청서 작성 후에는 변경 할 수 없으며, 연구유형 등을 변경하고자 할 경우에는 신청포기 후 재신청 해야함.

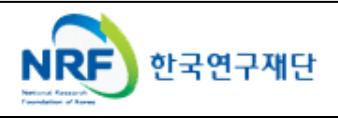

<mark>身개인정보변경하기</mark>

# 7. 신청서 작성 7-1 지원신청서

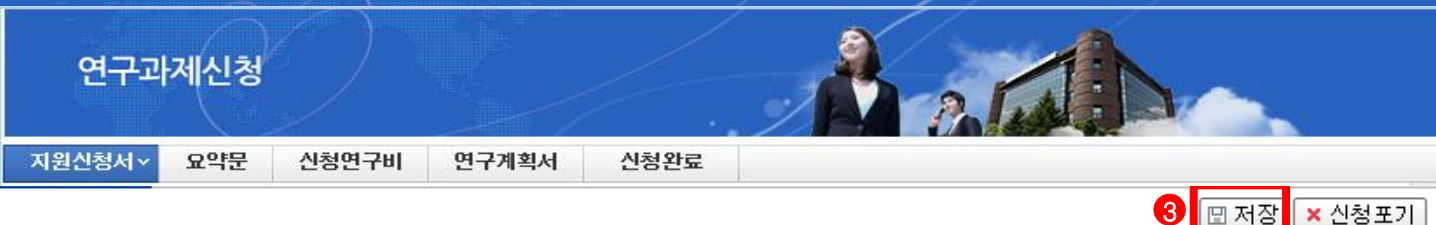

## ■ 과제기본정보

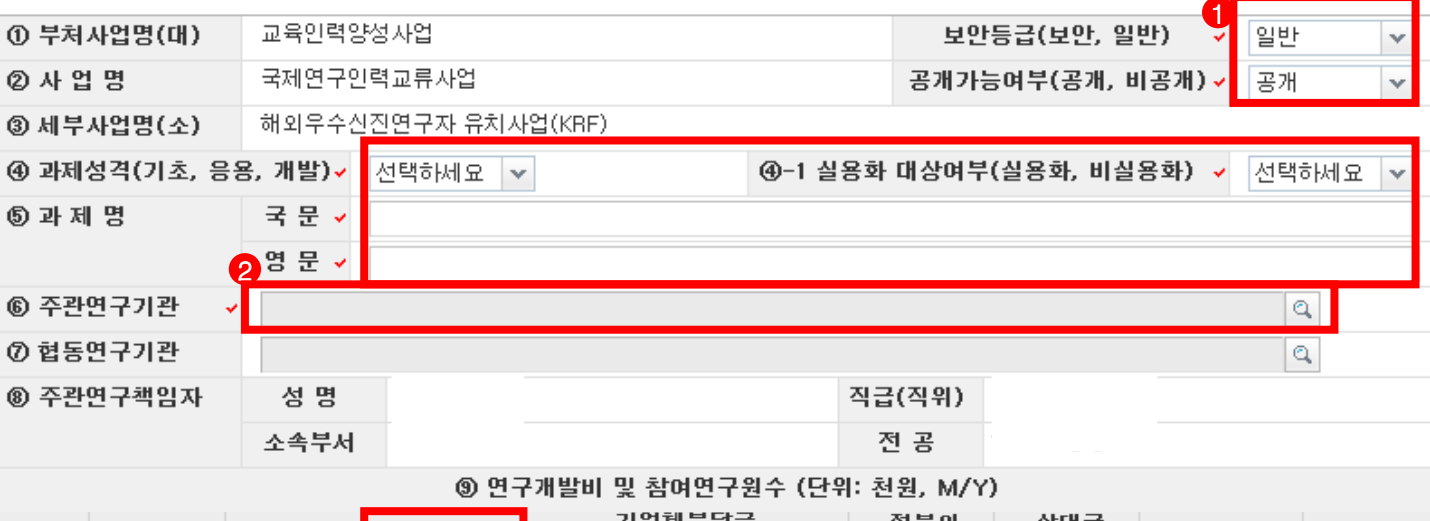

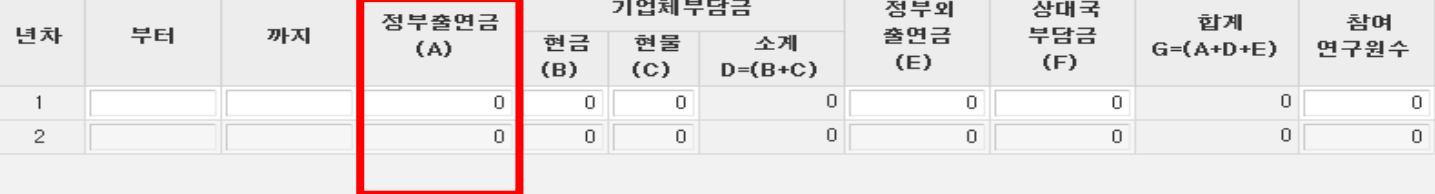

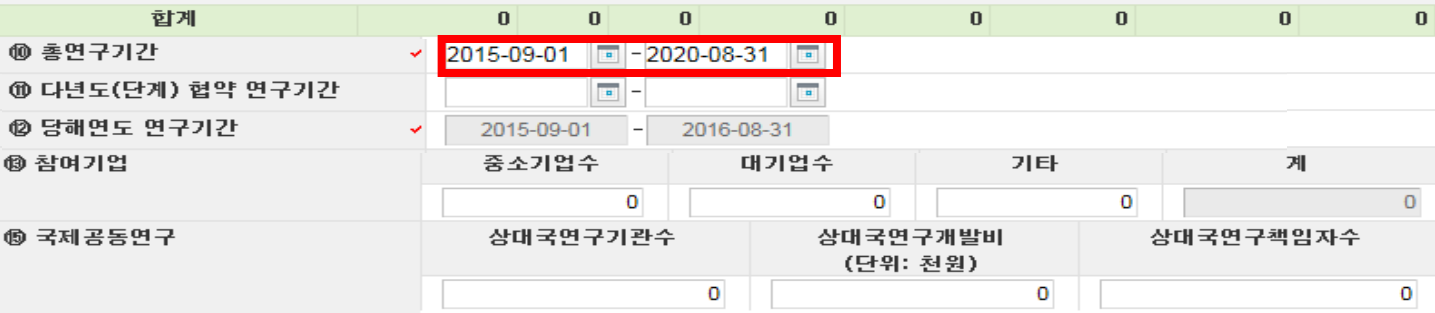

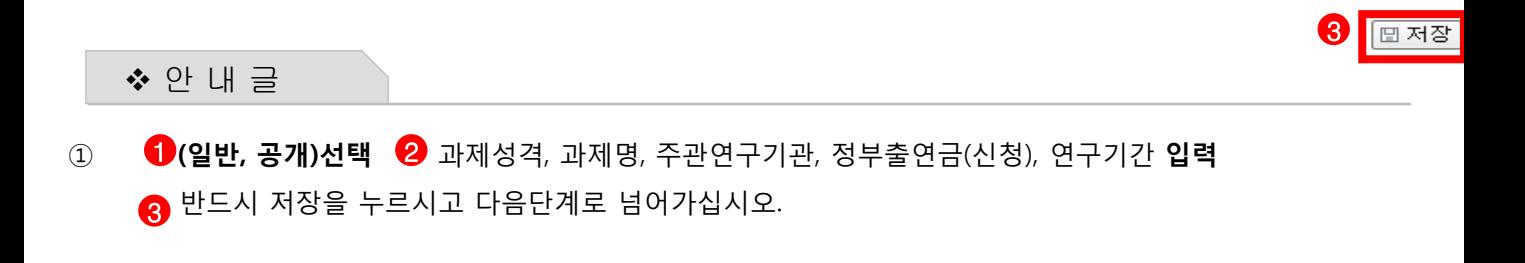

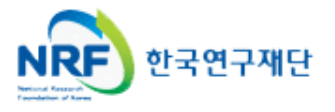

# 7. 신청서 작성 7-2 연구요약

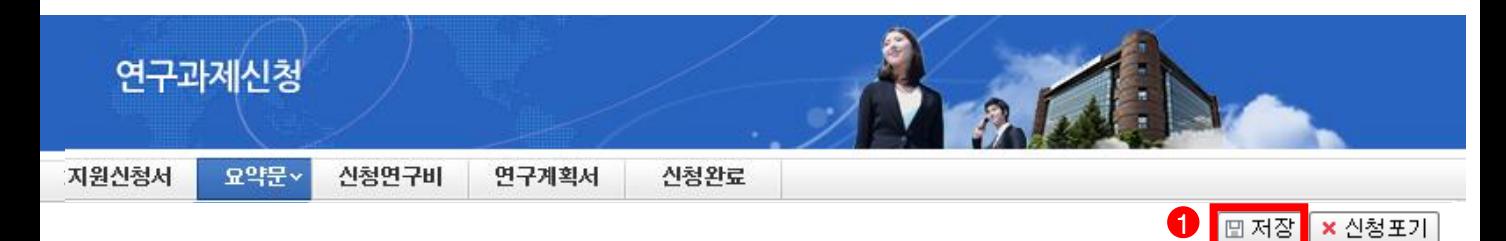

## ◎ 연구요약문

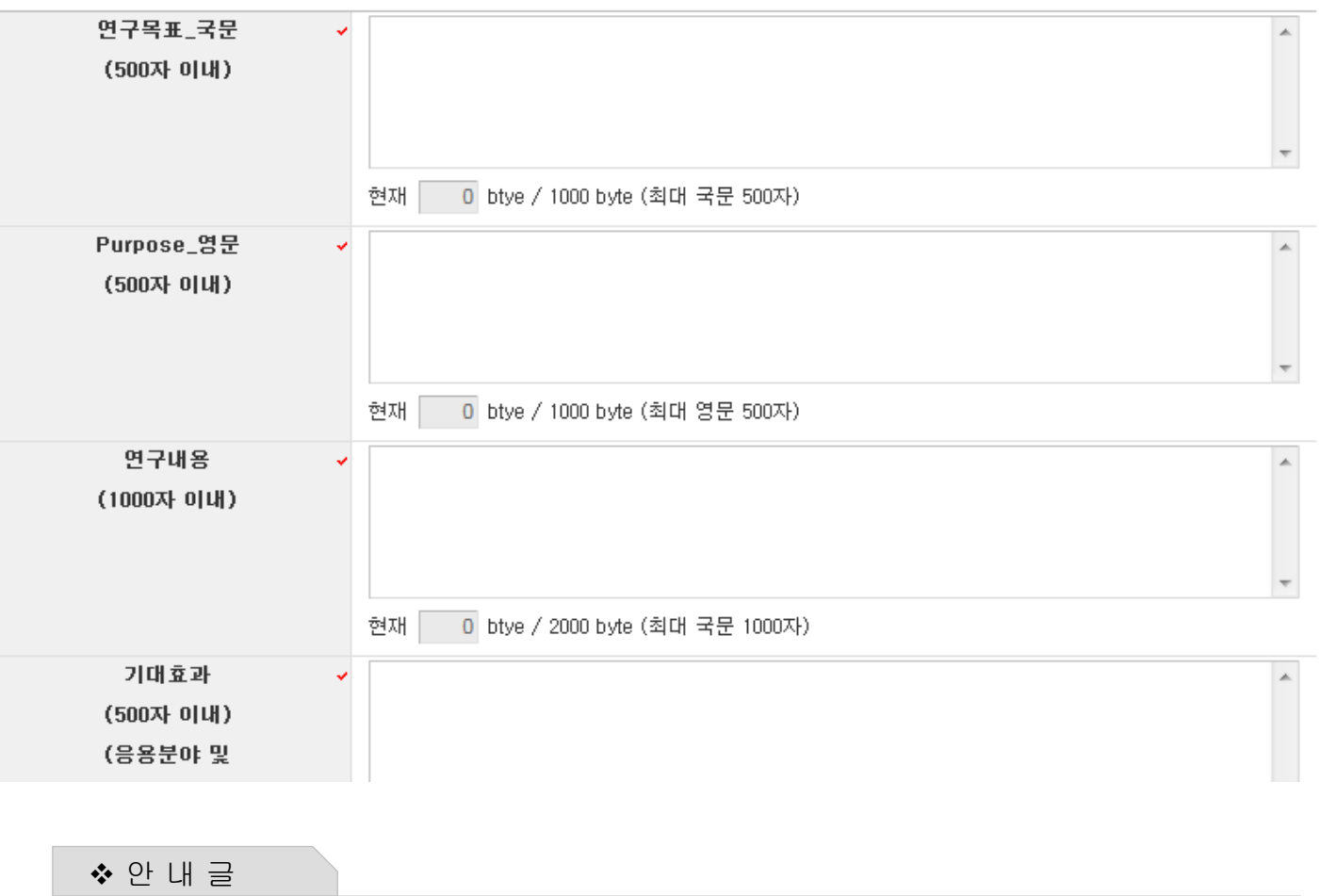

- ① 각 항목을 모두 빠짐 없이 입력 후 ← 저장버튼을 클릭합니다. 미 입력시 저장이 되지 않습니다.
- ② 연구요약문은 제출하는 연구계획서와 관련된 내용으로 작성합니다.

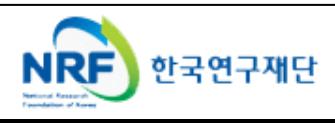

신청 연구과제의 연구비를 연차별로 입력하시고 저장하여 주시기 바랍니다.

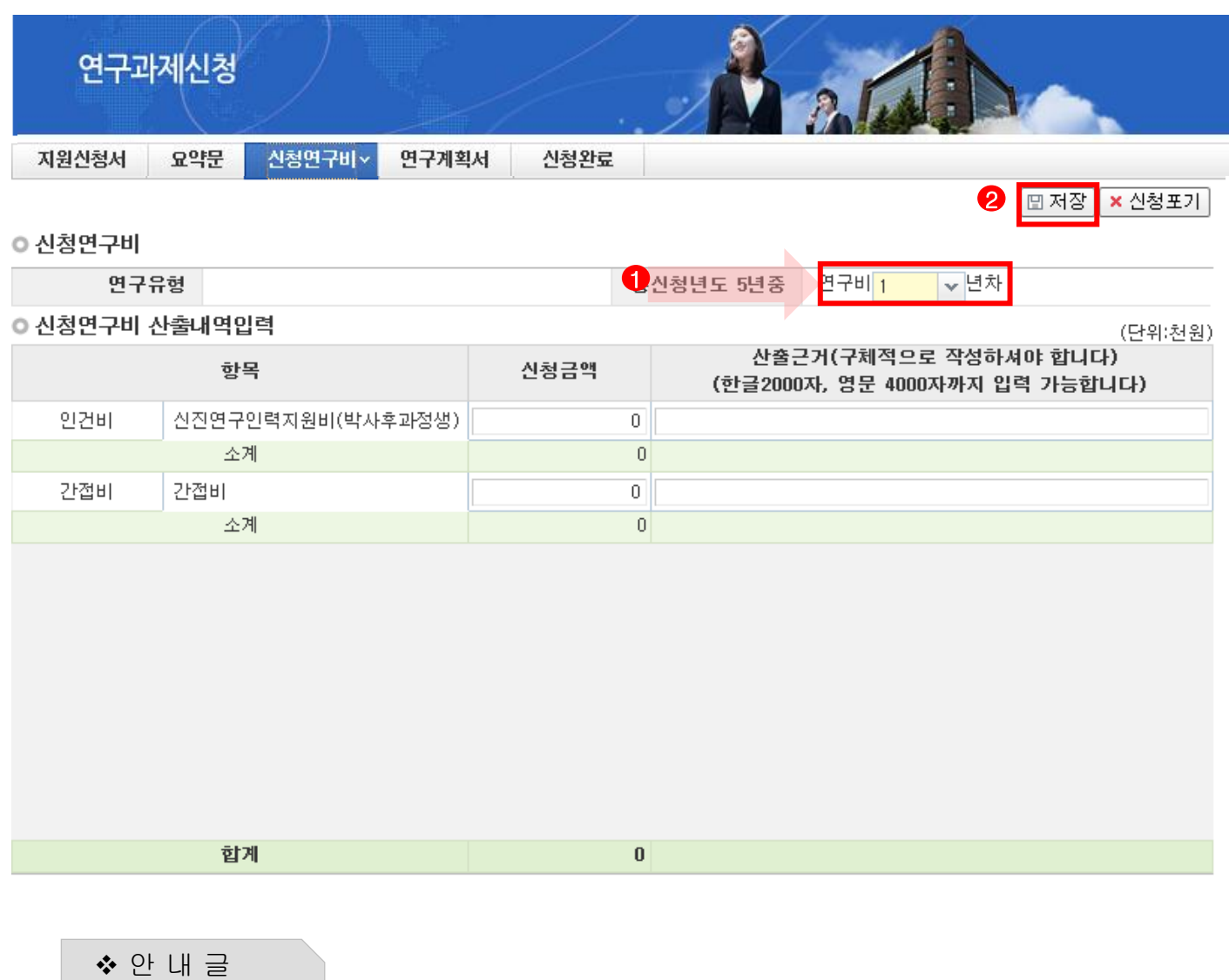

## ① 총 신청년도 년차별로 연구비를 입력 합니다.

② 신청연구비를 입력하고 ❷ 를 클릭하여 저장합니다.

③ 신청 연구비는 천원단위로 입력을 하고 입력된 금액 이외의 산출근거를 입력하여야 합니다.

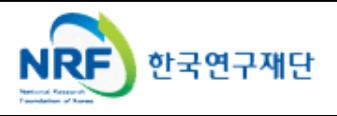

해당 과제에 연구계획서와 개인정보 및 활용동의서의 파일을 탑재하고 저장을 합니다.

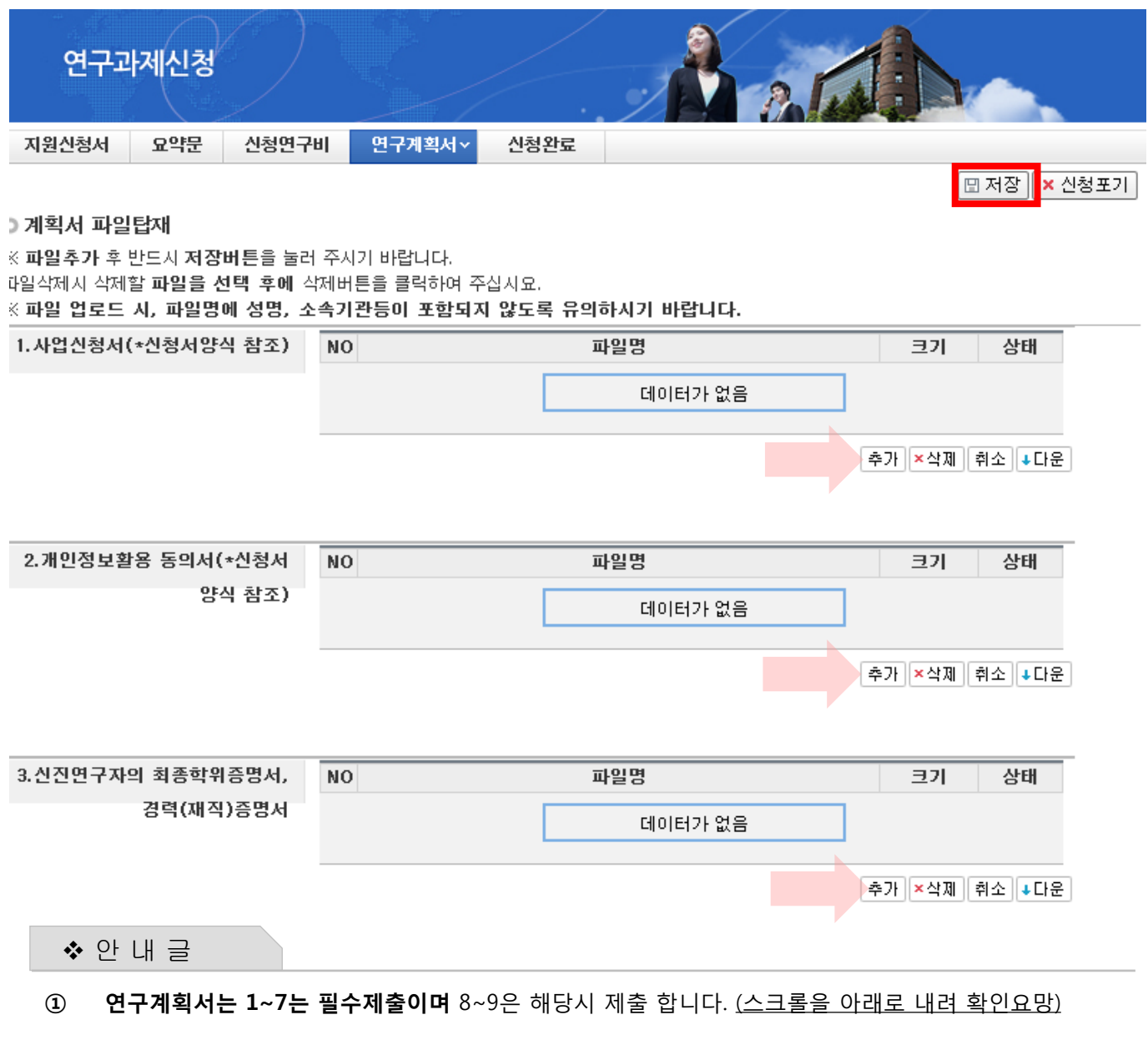

② 해당 파일을 탑재한 후 반드시 저장을 클릭하여 저장합니다.

※ 파일을 삭제하고자 할 경우, 해당파일 클릭 후 삭제 버튼을 누르시고 반드시 저장버튼을 누르셔야 합니다..

※ 제출서류 파일 확장자 : HWP, PDF 파일

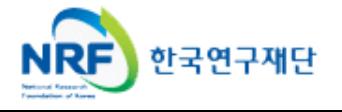

■ 신청완료를 클릭 후 아래와 같이 접수번호가 부여되면 정상적으로 접수된 것 입니다. ■ ● 을 클릭하여 접수내역을 출력할 수 있습니다.

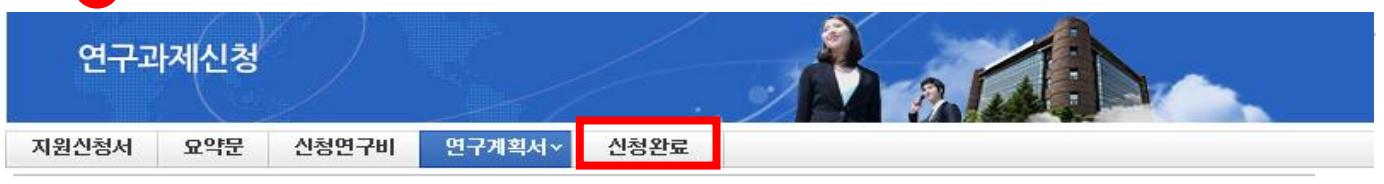

### 신청이 정상적으로 완료되었습니다.

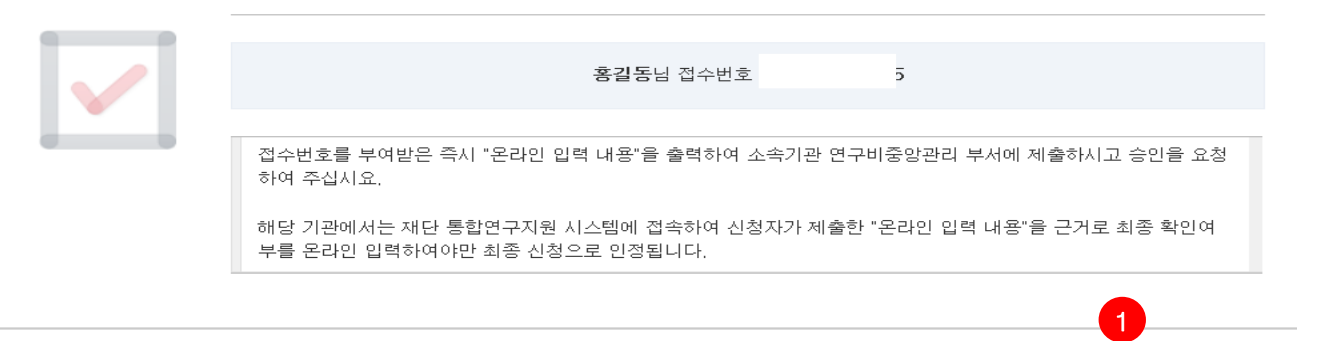

 접수번호가 부여되지 않고, 아래와 같이 오류 메시지가 조회될 경우 신청서 오류 사항을 확인하고 수정 후 다시 신청완료를 눌러야 합니다.

<아래 화면은 예시입니다>

✔ 접수내역확인

입력하신 내용중에 오류사항이 있습니다. 아래오류 내용을 확인해 주세요.

- 1년차 인건비 산정방법으로 연구보조원수당를 신청하셨지만 신청연구비의 연구보조원수당 비목에는 신청금액이 없습니다. 신청연구비의 연구보조원수당 비목 금액을 신청하여 주십시오.

-교수,부교수,조교수,가금교수,HK교수 신분만 본 사업에 신청가능합니다. 한국연구업적통합시스템(KRI)>연구업적 등록>기본정보의 직급정보를 확인하세요.

 ※ 연구자 신청 및 주관기관 승인기간 : 2015. 7. 6. ~ 2015. 8. 20. (목) 17:00 까지 (승인은 연구책임자의 소속기관 연구비중앙관리부서에서 수행)

※ 온라인 신청접수 및 시스템관련 문의처 : 1544 - 6118

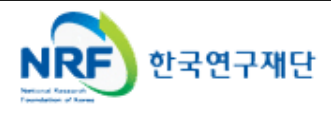

## 8. 접수현황조회 및 수정방법

연구과제의 신청내역을 확인할 수 있습니다.

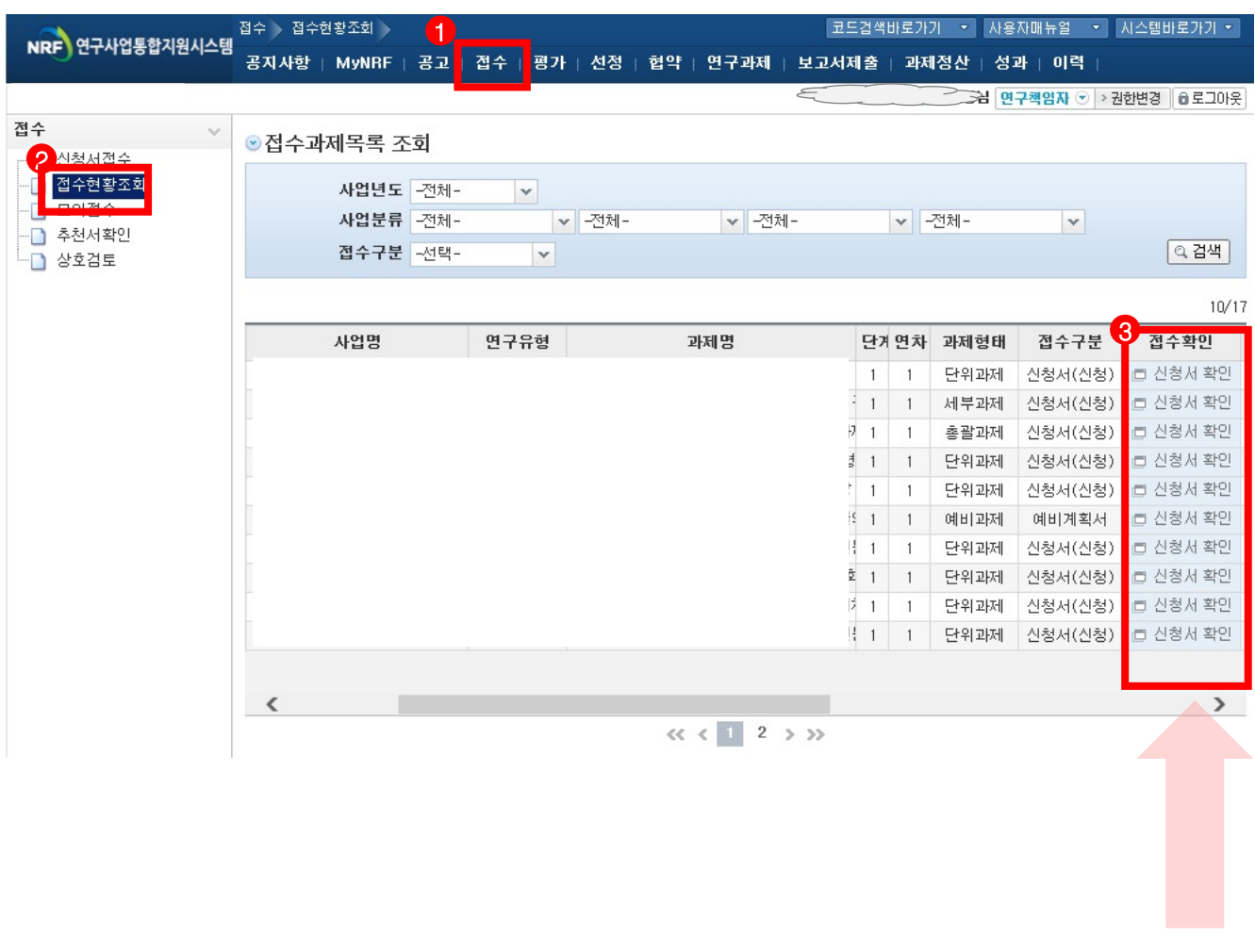

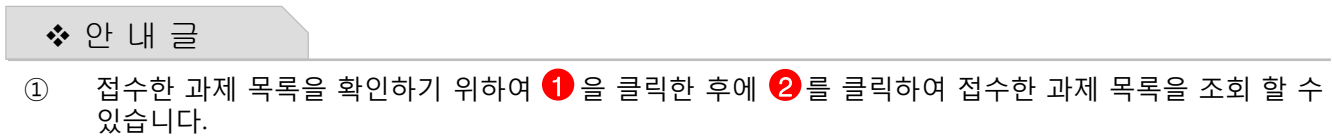

② 접수기간 중에는 <mark>③</mark>을 클릭하여 신청서를 수정할 수 있습니다.

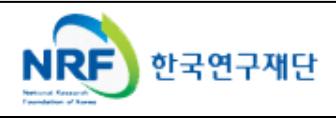

# 9. 신청 기관(대학) 승인 절차 안내

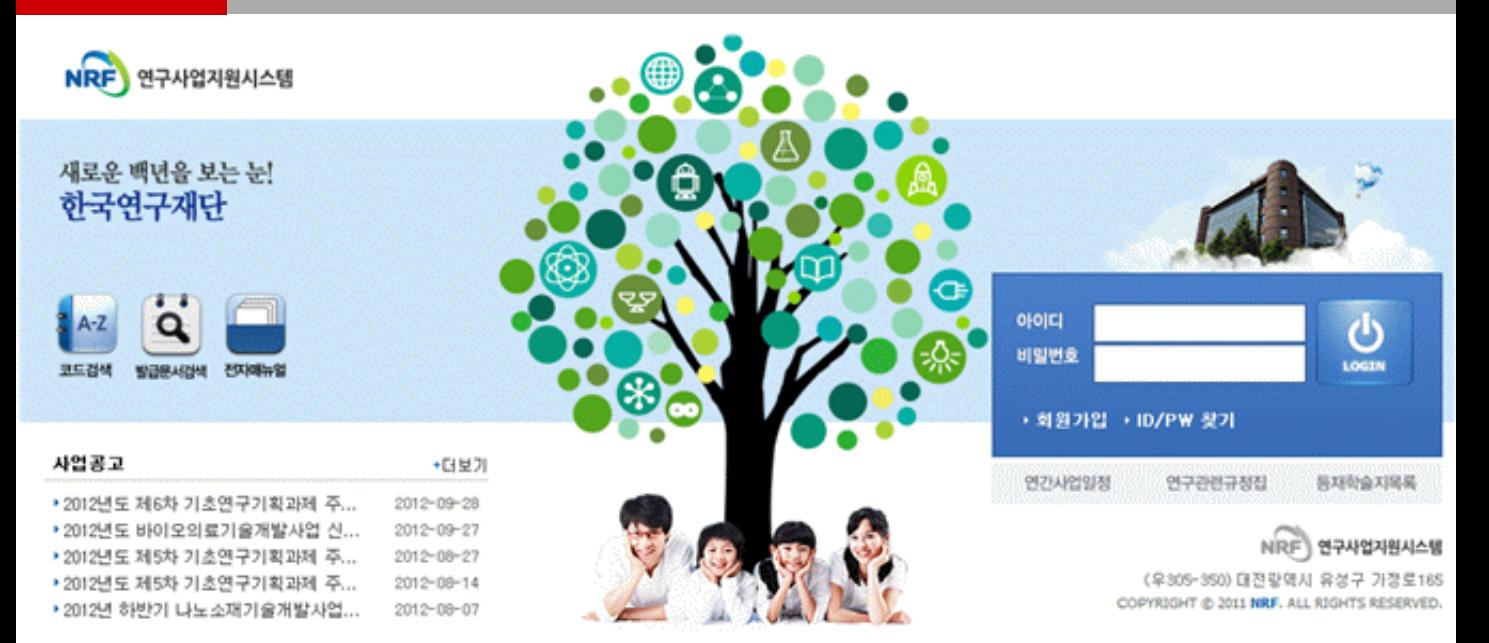

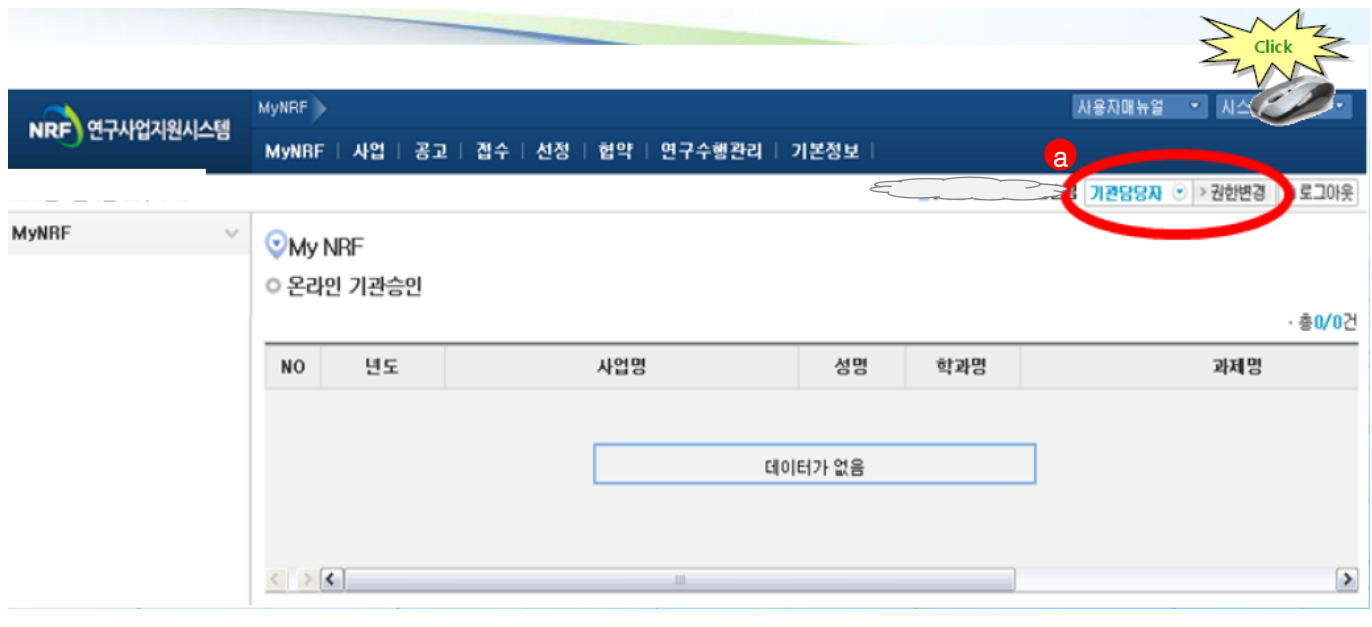

안 내 글

① 연구사업통합시스템([http://ernd.nrf.re.kr](http://ernd.nrf.re.kr/))에 접속 후 사업 담당자 아이디로 로그인

② 연구사업통합시스템에 로그인하여 **② 본인의 권한이 '기관담당자' 권한인지 확인** -ERND의 접수를 클릭하면 "접수 승인" 메뉴를 확인할 수 있으며 이를 클릭하여 연구자들이 작성한 보고서를 확인하고 기관(대학)담당자 승인 처리

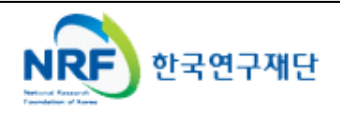

## 9. 신청 기관(대학) 승인 절차 안내

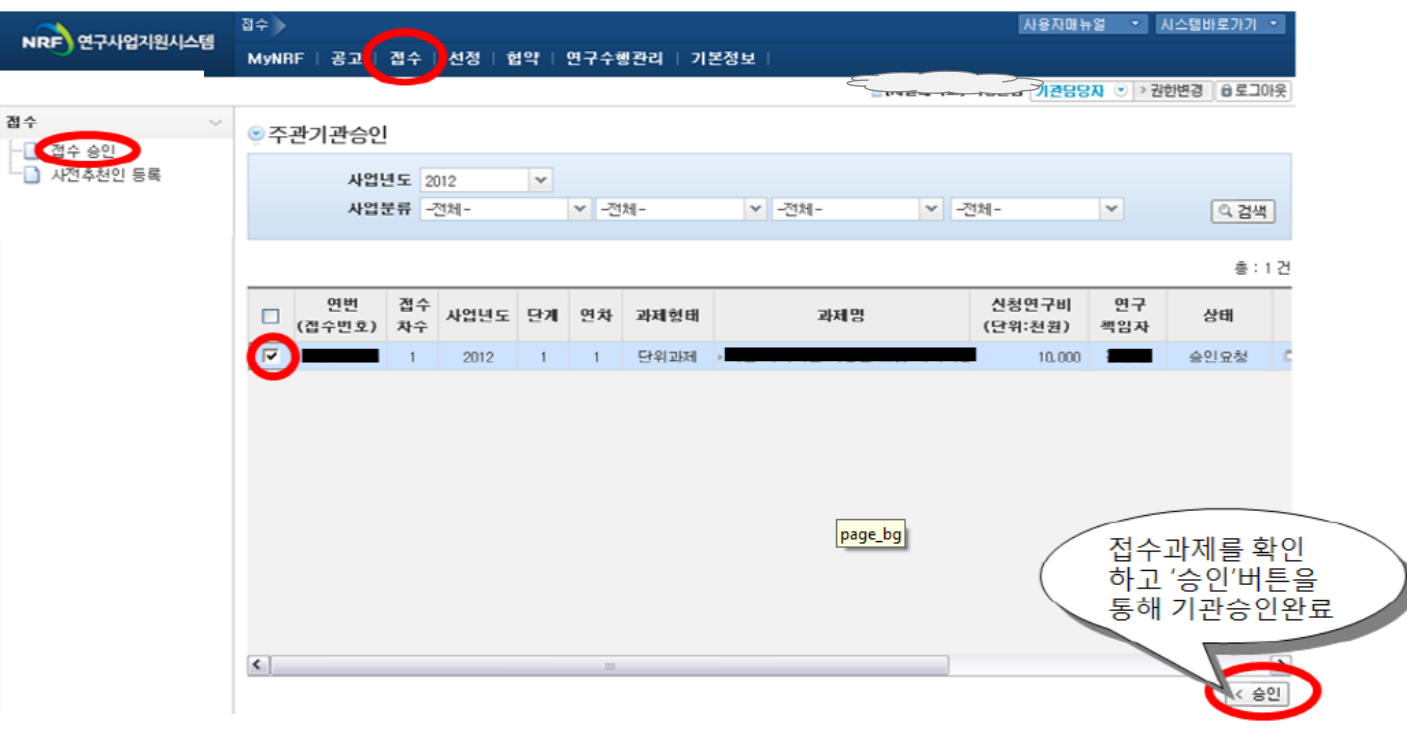

- 안 내 글
- ① "접수 승인"메뉴에서 소속기관 연구자들이 작성한 보고서를 확인하고 이를 확인 후 '승인'버튼을 활용하여 작성 보고서에 승인 및 반려 처리

## ※ 온라인 기관승인 안내

- 기간 내에 온라인 기관(대학)승인이 되지 않을 시 신청이 취소됩니다. 신청여부를 미리 기관(대학)담당자와 상의하고 필요한 자료를 제출하여 신청이 원활하게 완료될 수 있도록 준비하여 주시기 바랍니다.
- ※ 온라인 신청 및 승인기간 : 2015. 7. 6. ~ 2015. 8. 20. (목) 17:00 ★온라인 접수 후 반드시 주관기관 담당자에게 승인을 받아야 합니다.

## ● 시스템 장애와 관련된 문의 : 1544-6118

● 한국연구재단 학술기반지워팀 : 042-869-6390, 6415

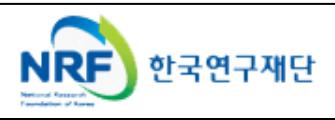